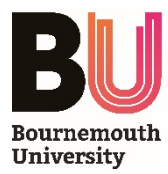

# **Wireless Presentation Guide – Windows**

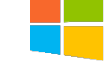

## **INTRODUCTION**

The *WePresent* wireless presentation system allows you to wirelessly transmit audio-visual content from a Wi-Fi enabled device to any compatible projector or display screen on campus.

This guide explains how to get started using the wireless presentation system with a **Windows laptop**.

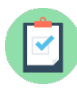

#### **REQUIREMENTS**

- The Crestron Control Panel in the room must have **WIFI PRESENT** as the selected input mode
- The laptop must be connected to the '*BU-WiFi'* WiFi network
- The *MirrorOp* software must be run from *AppsAnywhere,* or downloaded and installed before first use. To download the software, please visit – [avi.bmth.ac.uk/wp](http://avi.bmth.ac.uk/wp/)
	- $\circ$  Once the download has completed, open the ZIP file and double-click the installer
	- o Progress through the steps to install the *MirrorOp* software

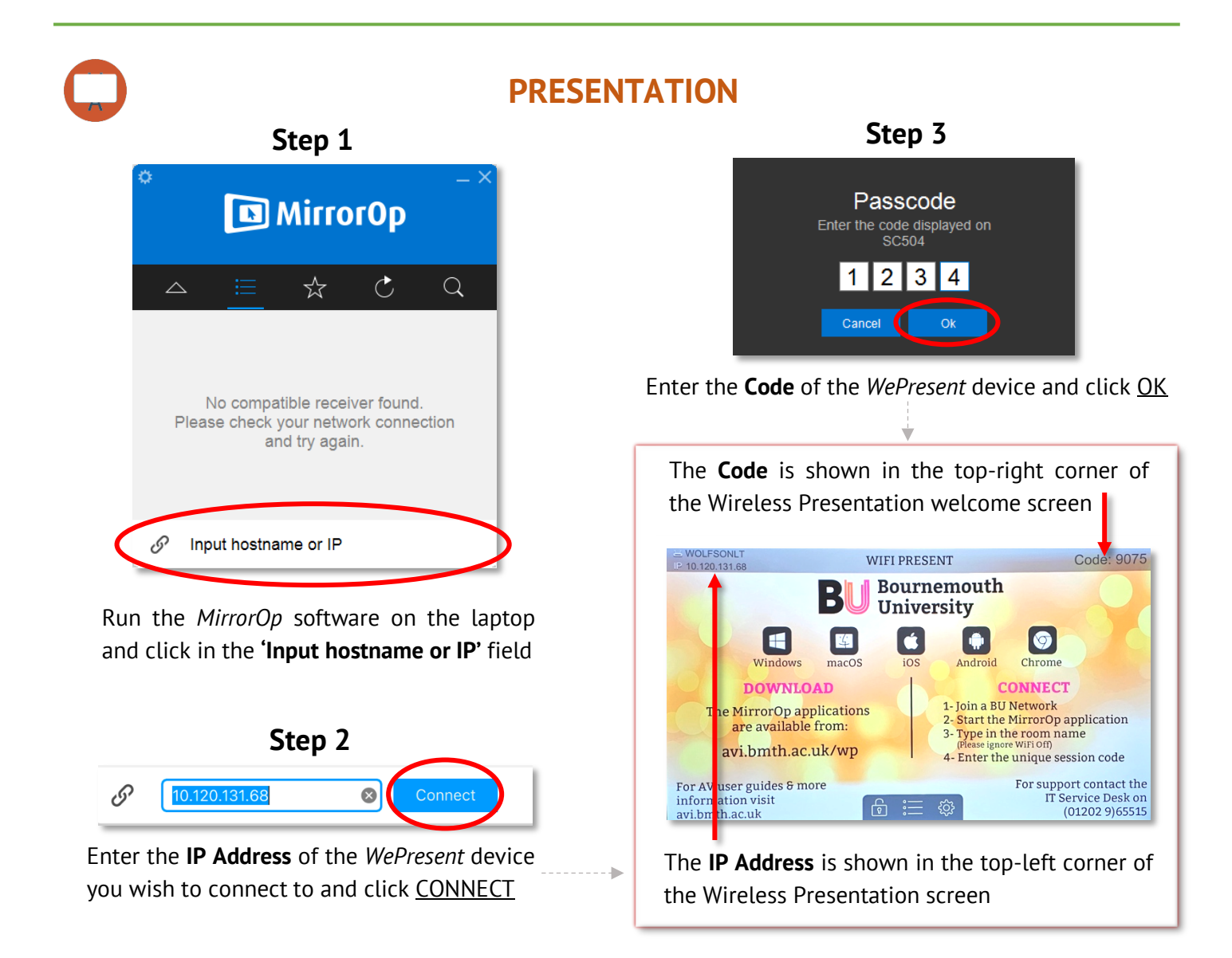

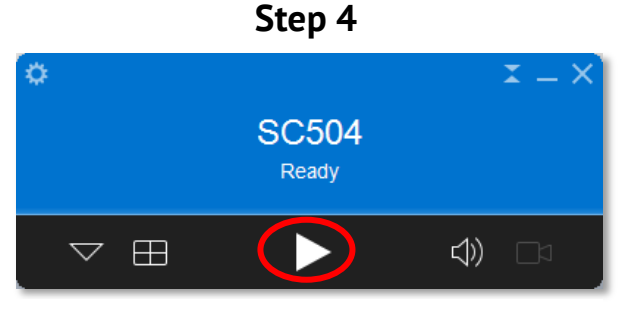

When *MirrorOp* has connected and is ready to present, click the PLAY button

**Step 5**

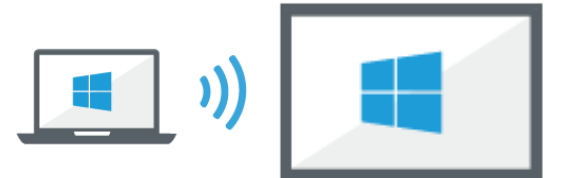

The laptop will now wirelessly present audio-visual content to the display screen or projector in the room

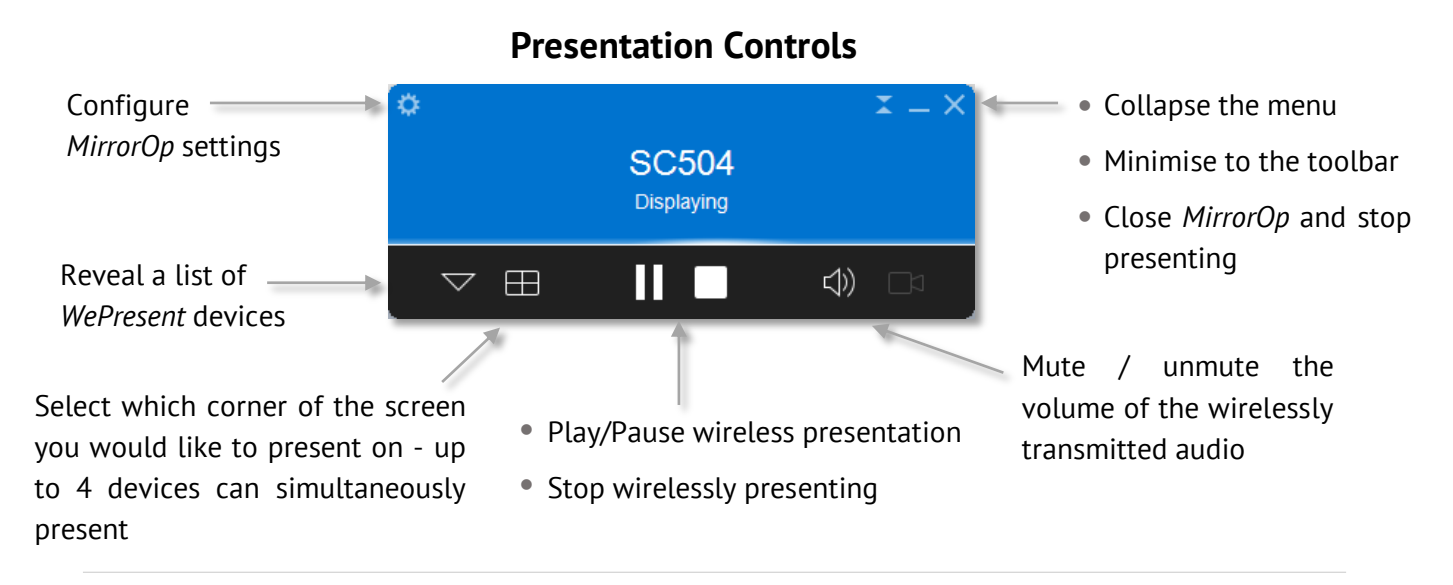

#### **Further Information**

- To **Duplicate** or **Extend** the presentation display click *Settings, Advanced* and select the desired *Mode*
- To change the presentation quality click *Settings, Advanced* and select the desired *Quality*
	- o If you are playing video footage, reduce the quality to ensure smooth playback

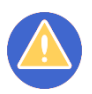

### **TROUBLESHOOTING**

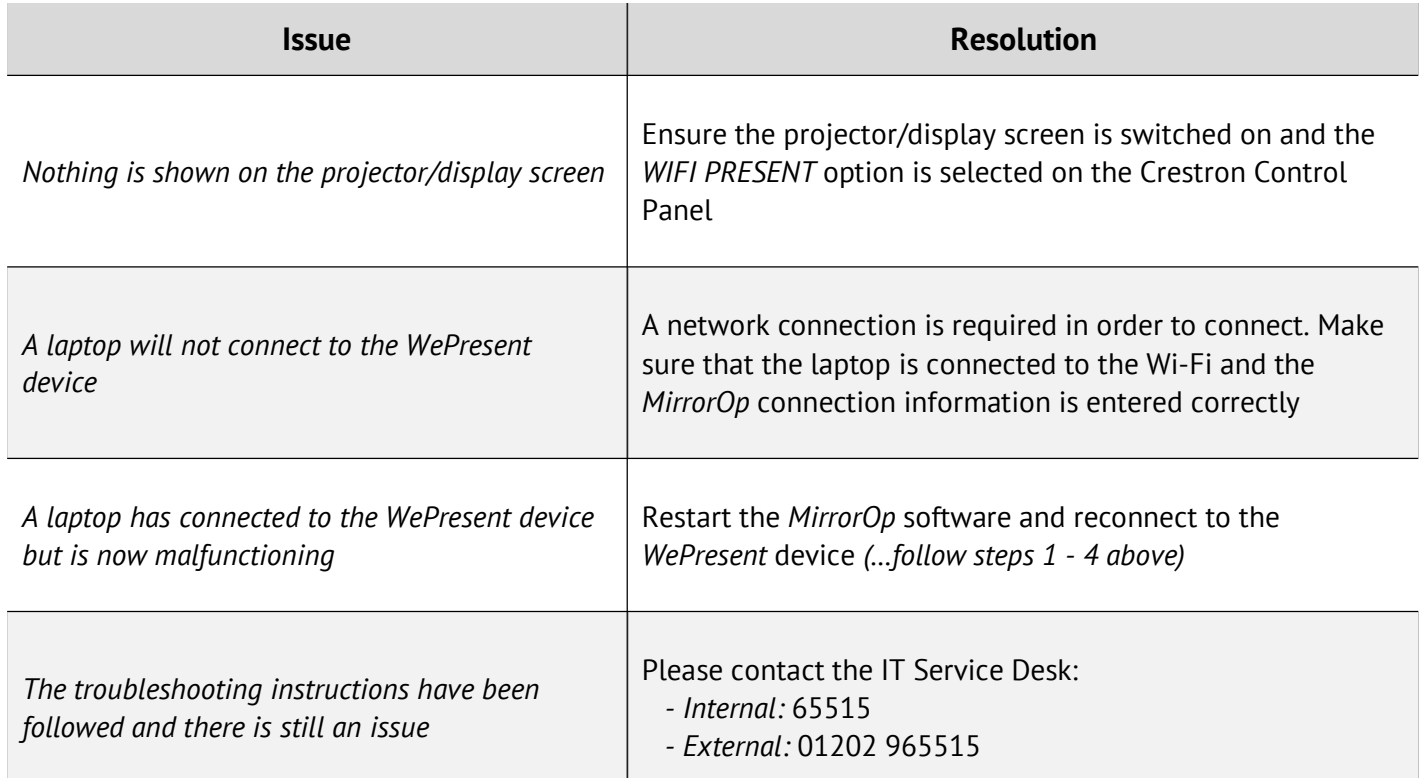